# NSU Student Password Retrieval

## Table of Contents

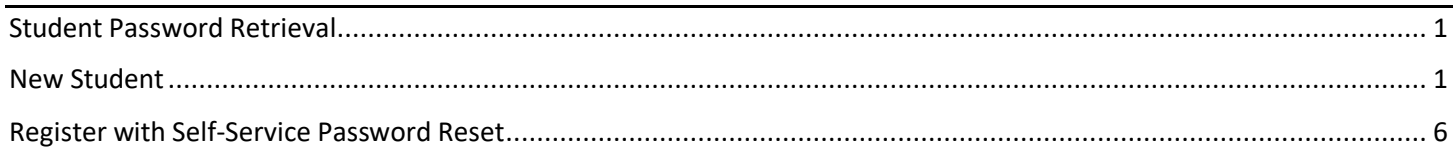

### New Student

#### Setting Up Your Password

These steps will walk you through the process of setting up you NSU password for new students.

- 1) **Navigate** to the **NSU homepage**, www.northern.edu, in your web browser.
- 2) **Select** the **myNSU** button in the upper black ribbon of the web page.

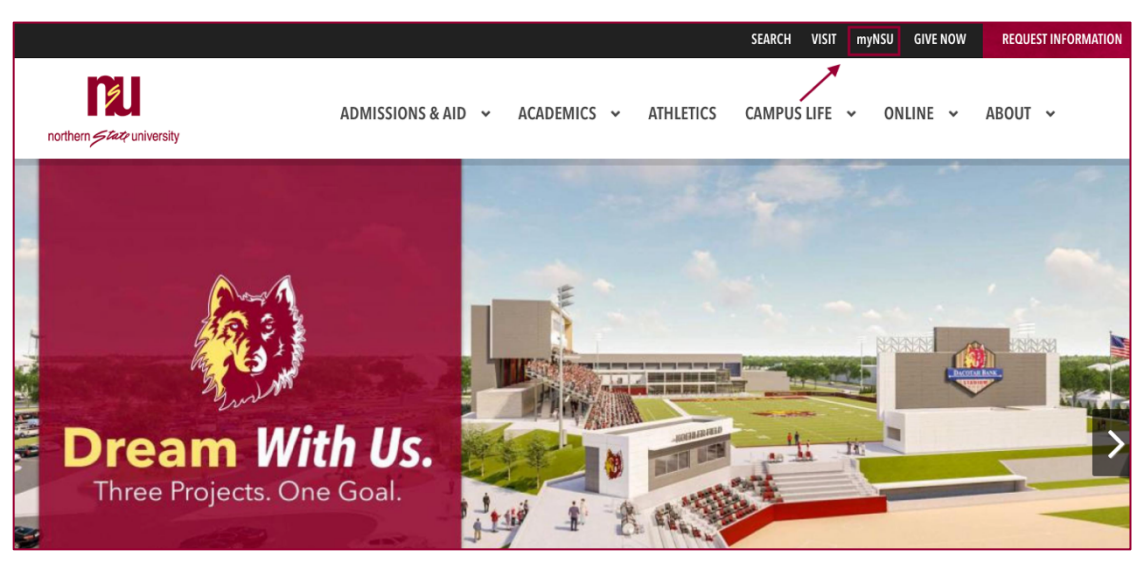

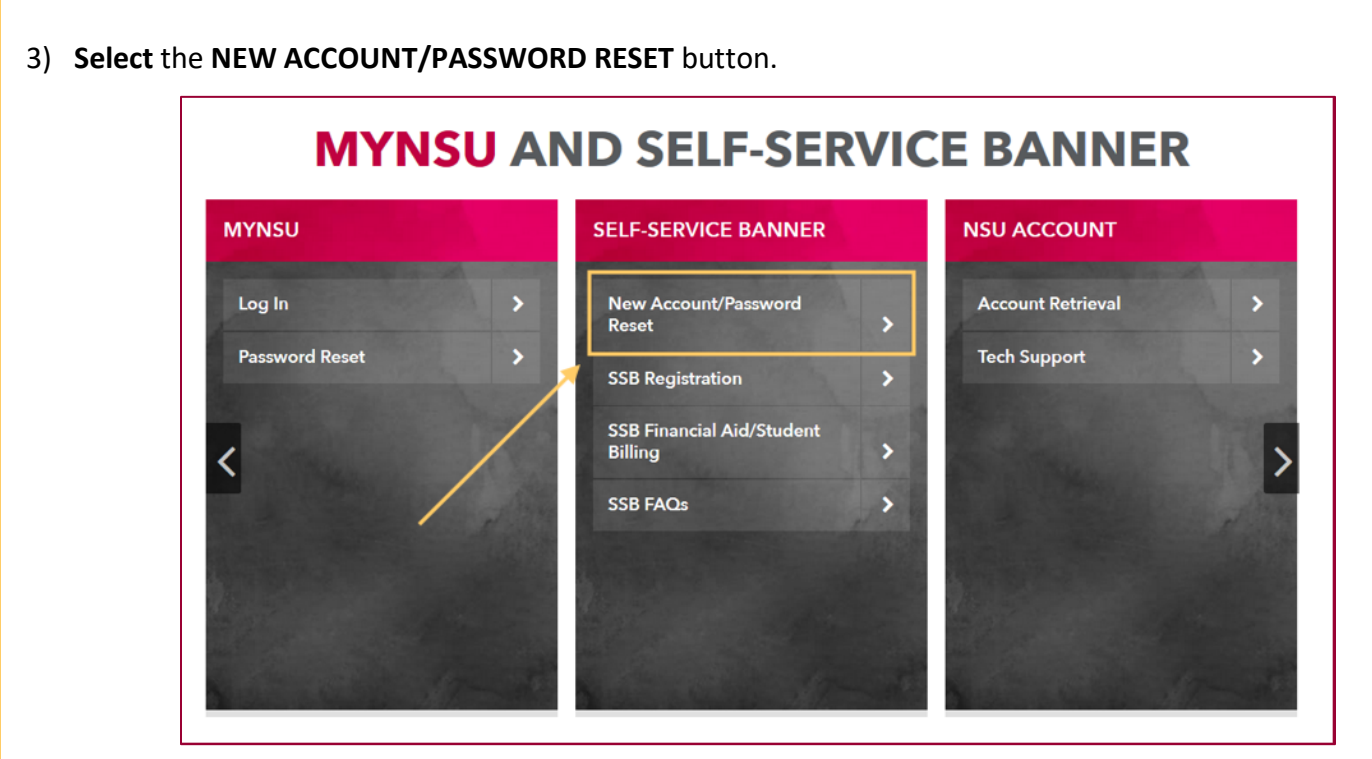

4) On the next screen you will see 4 cards, in the **FIRST-TIME ACCESS** card **select** the **START HERE** button.

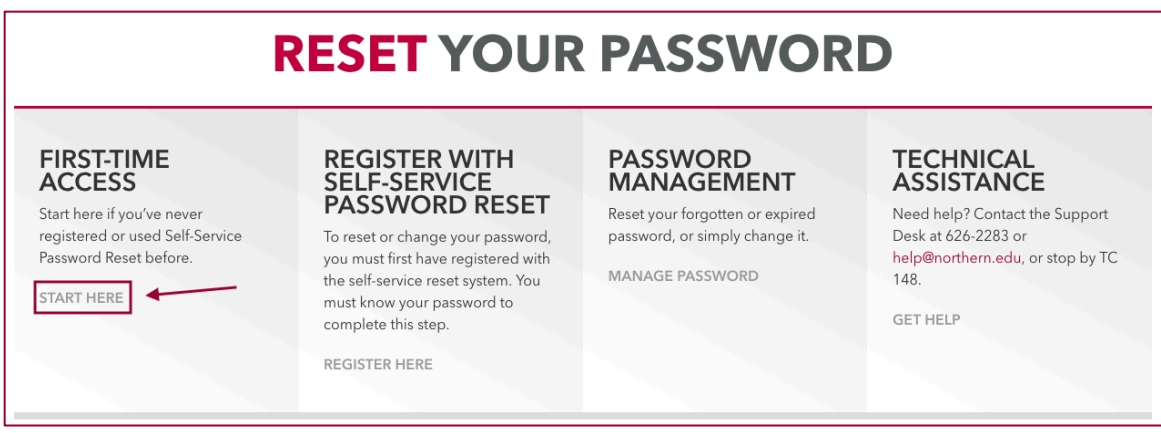

- 5) You will be re-directed to a new page. **Enter** your **NSU email address** in the **User ID field**.
- 6) **Enter** the characters you see in the Capita image in the other field.
- 7) **Click Next.**
- 8) **Select** "Text My Mobile Phone" or "Call My Mobile Phone."
- 9) **Enter** your **full phone number**, **click next**.
	- a) If the last 2 digits of the phone number displayed don't match your phone number, call the NSU Help Desk 605-626-2283 for assistance.

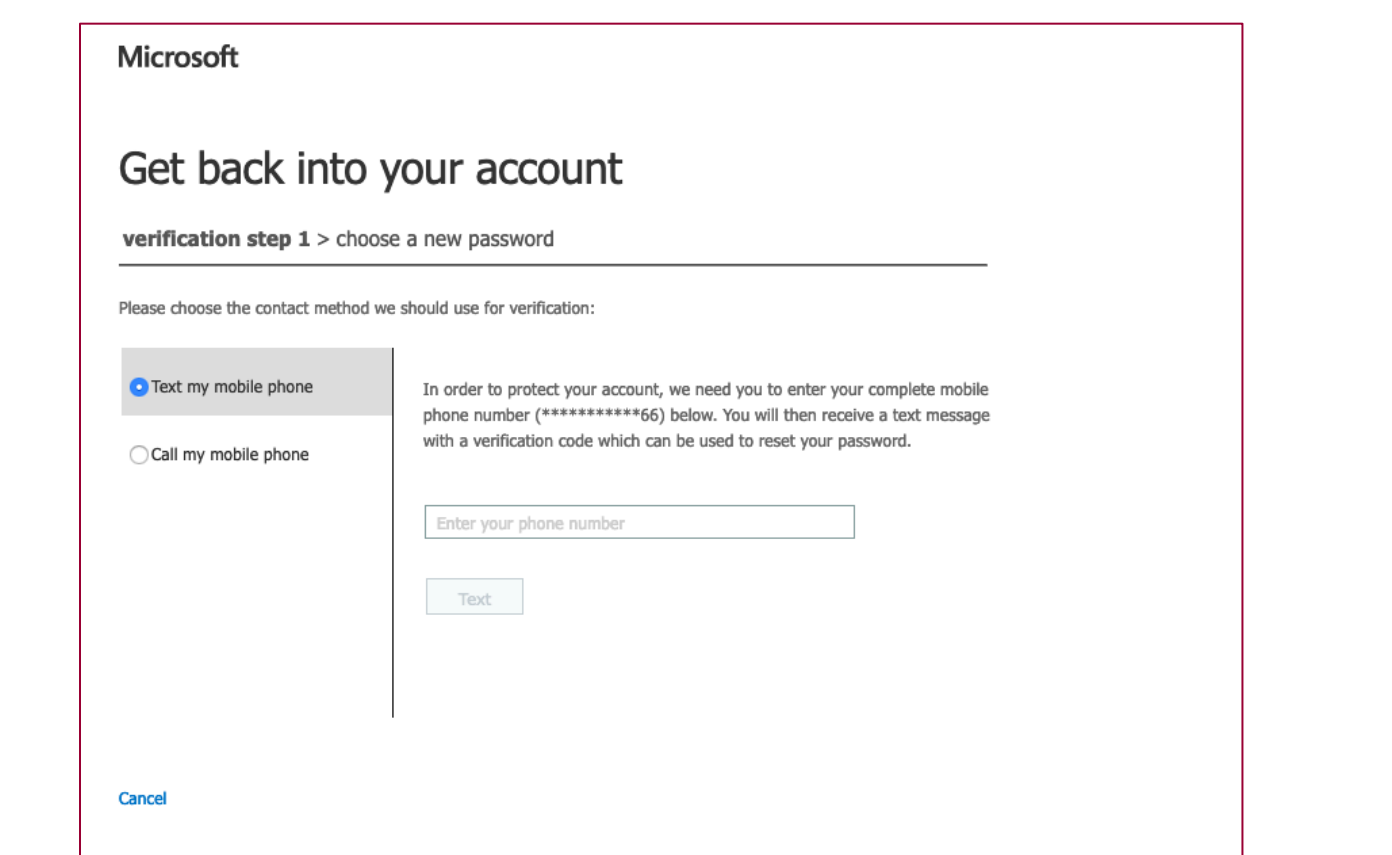

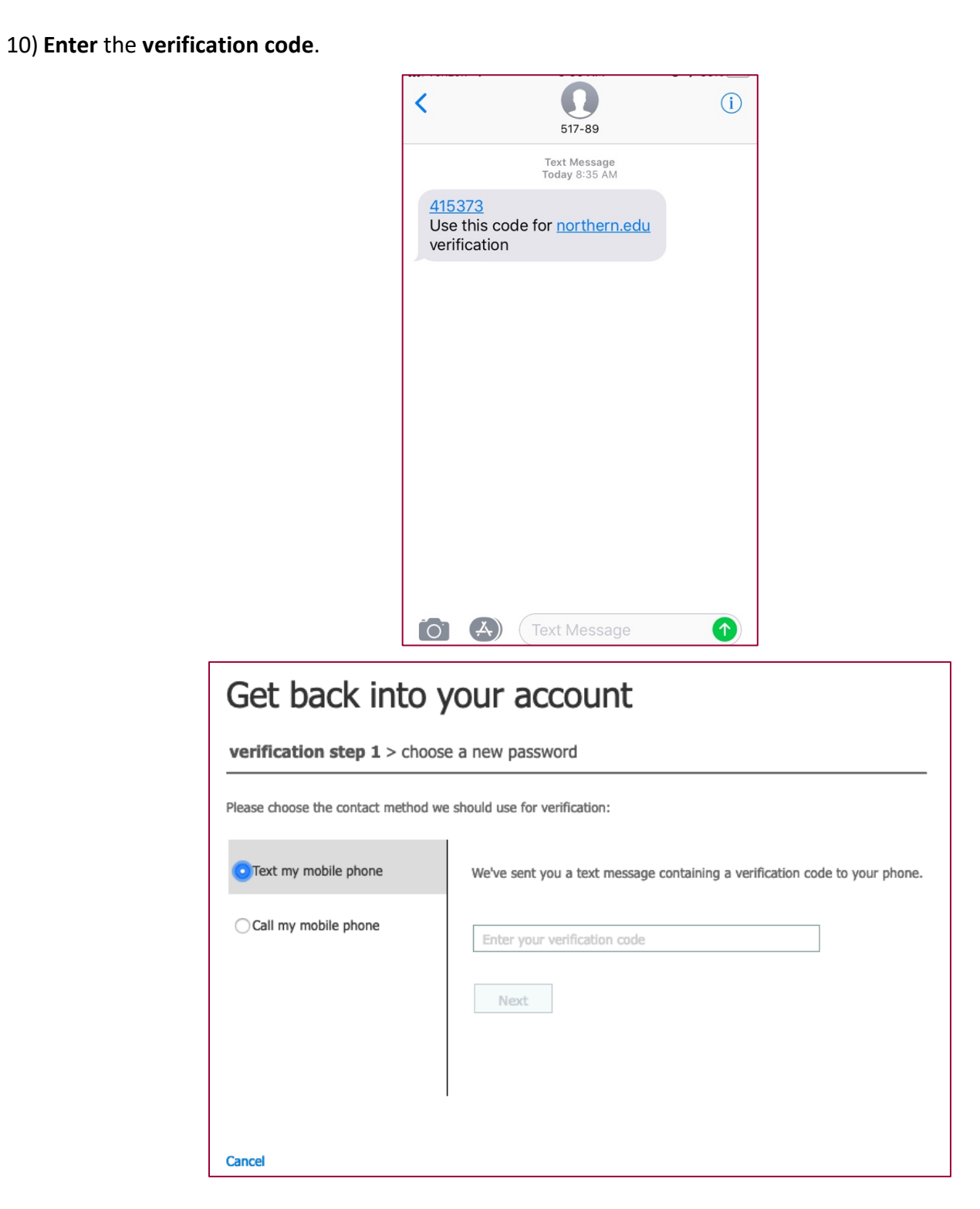

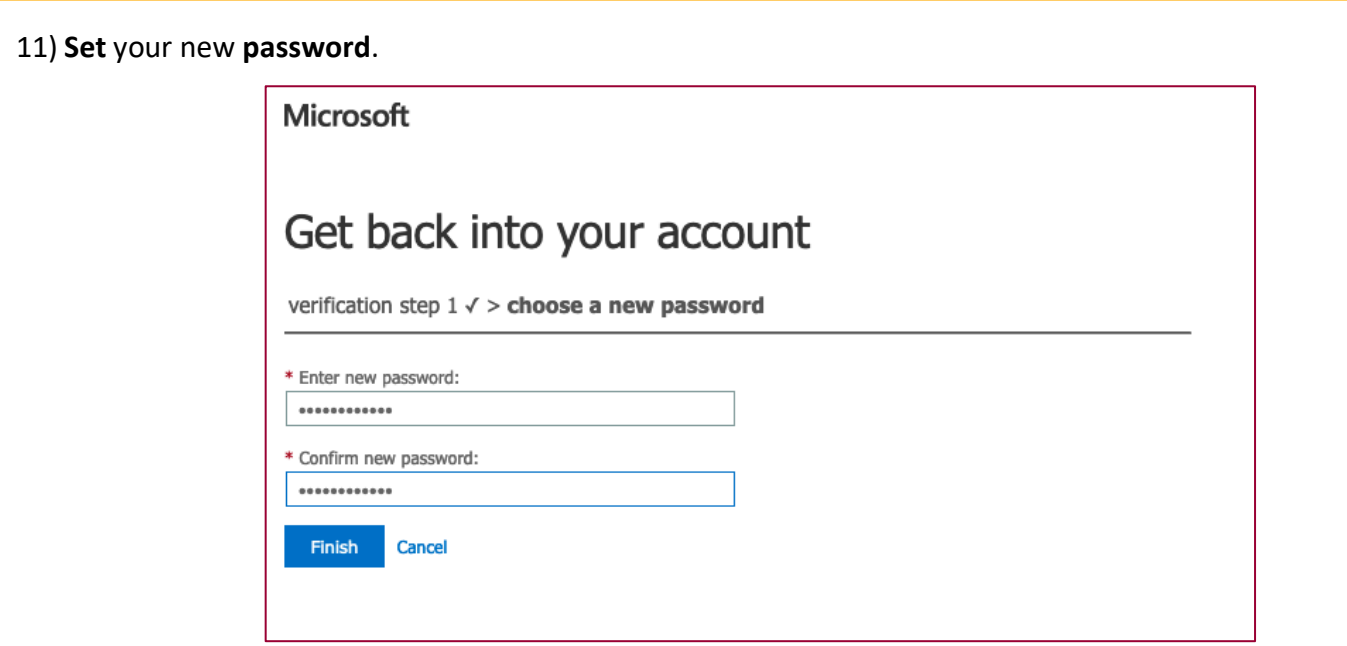

12) You can **click finish** and move on to enter alternate email addresses and security questions.

13) **Click Looks Good** when finished and you will be re-directed to the Microsoft portal page.

You may now use your account to access D2L, Gmail, NSU network, and register for courses.

## Register with Self-Service Password Reset

#### Resetting Your Password

These steps will walk you through the process of setting up you NSU password for existing students.

- 1) **Navigate** to the **NSU homepage**, www.northern.edu, in your web browser.
- 2) **Select** the **myNSU** button in the upper black ribbon of the web page.

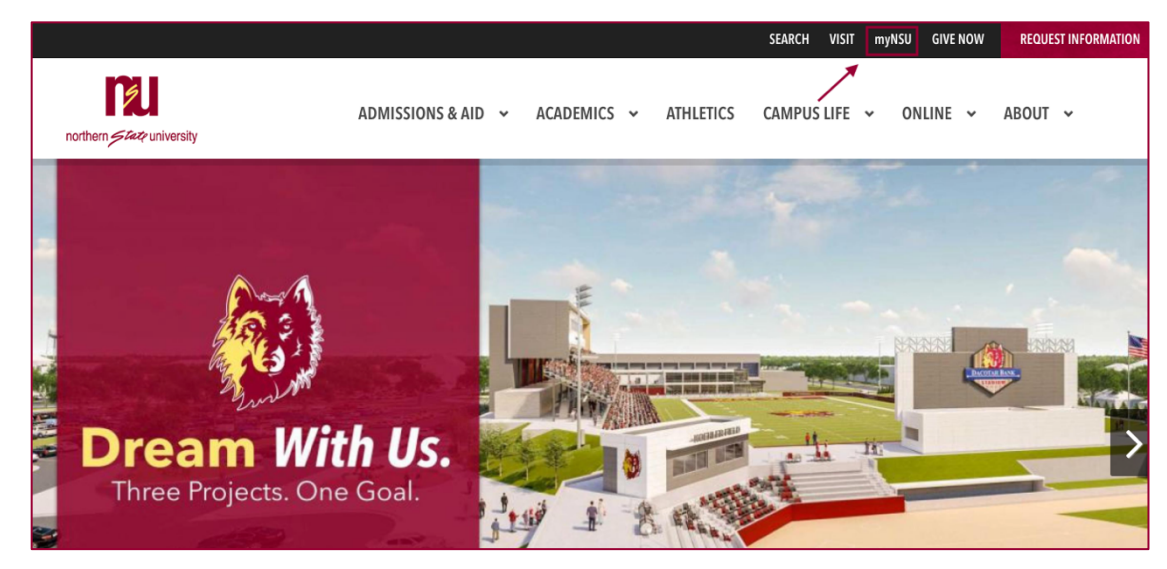

3) **Select** the **NEW ACCOUNT/PASSWORD RESET** button.

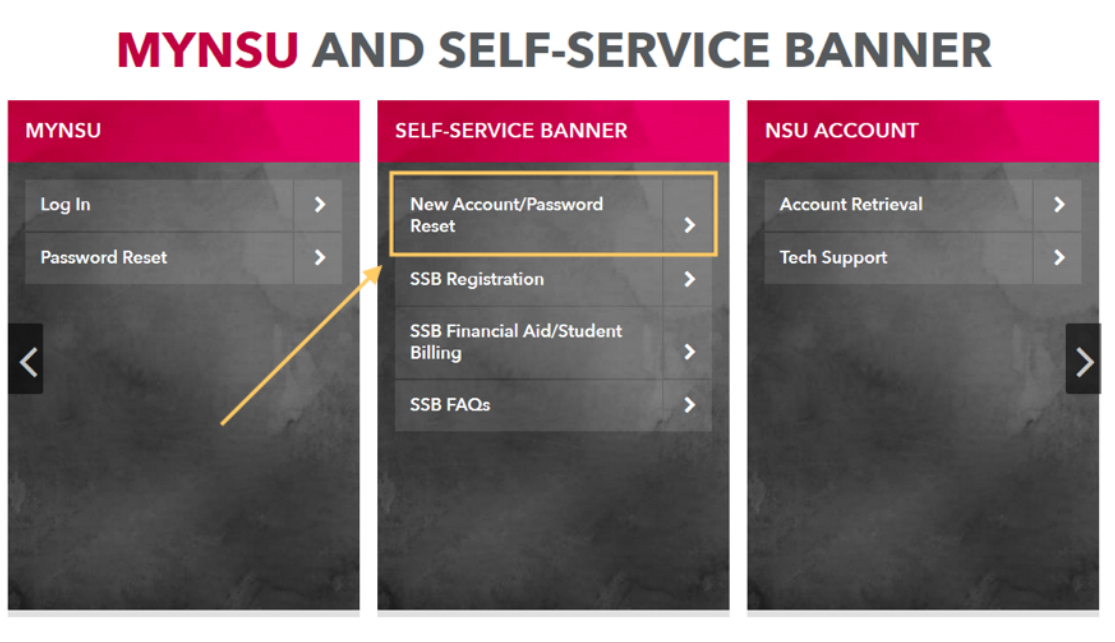

4) On the next screen you will see 4 cards, in the **REGISTER WITH SELF-SERVICE PASSWORD RESET** card

**select** the **REGISTER HERE** button.

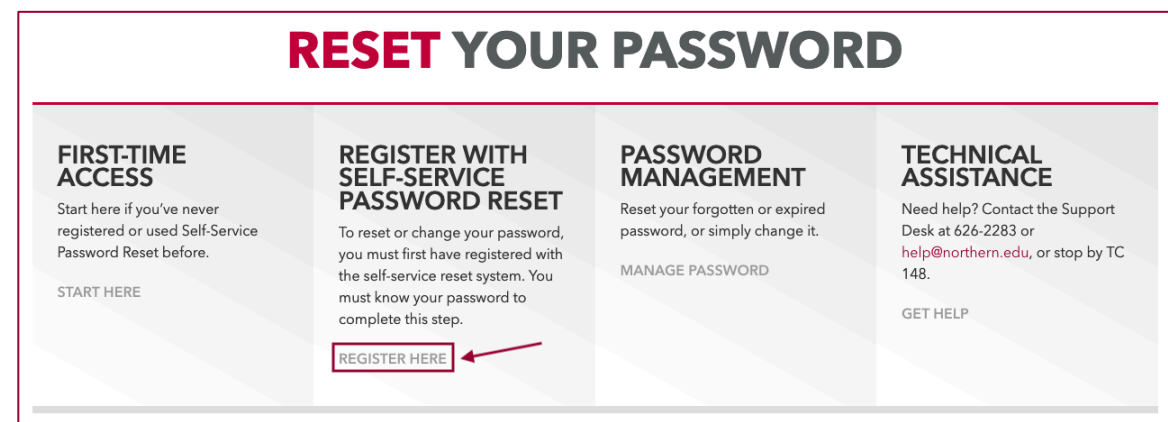

5) You will be brought to a Microsoft Log In screen. **Enter** your **full email address** and **NSU password**.

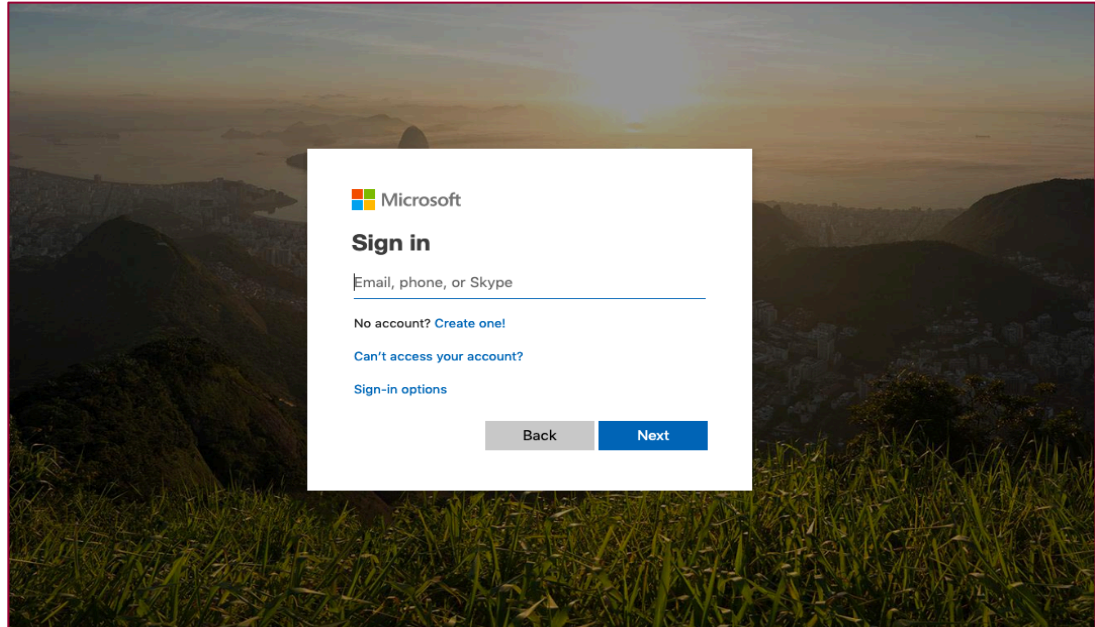

6) You will be brought to the NSU log in page. **Re-enter** your **full email address** and **NSU password**.

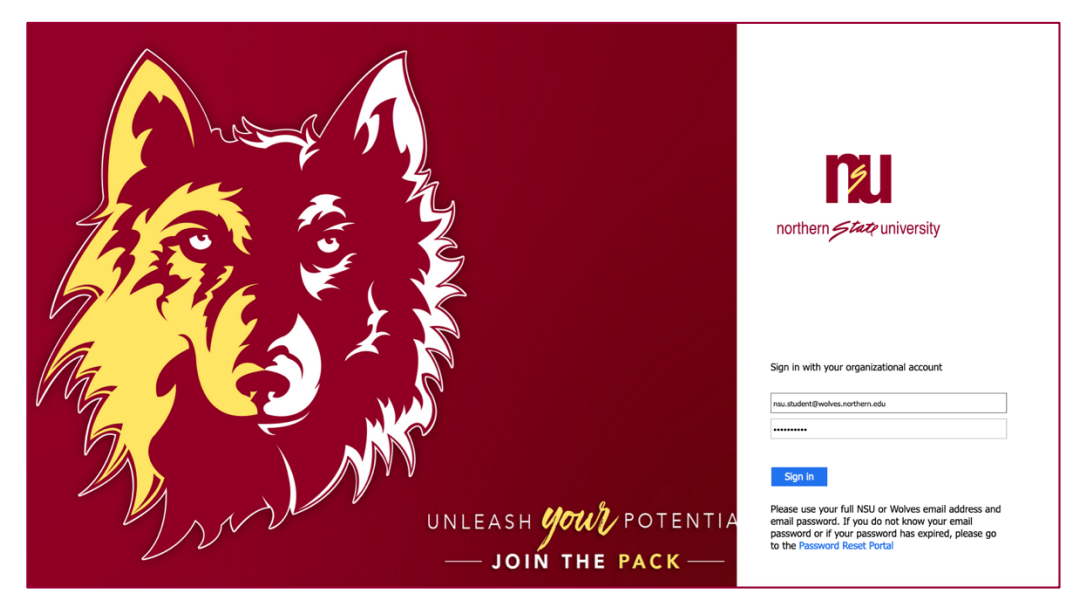

- 7) **Choose** your **authentication method.**
	- a) You may choose one, two or all methods.
- 8) **Click Looks Good** when finished and you will be re-directed to the Microsoft portal page.